<span id="page-0-0"></span>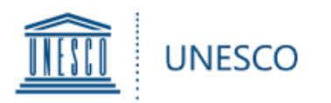

### **UNESCO Prize for Girls' and Women's Education**

# **User Guide** for UNESCO Member States

for the submission of **nominations for the 2020 UNESCO Prize for Girls' and Women's Education**

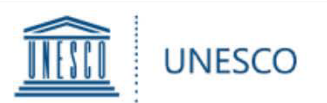

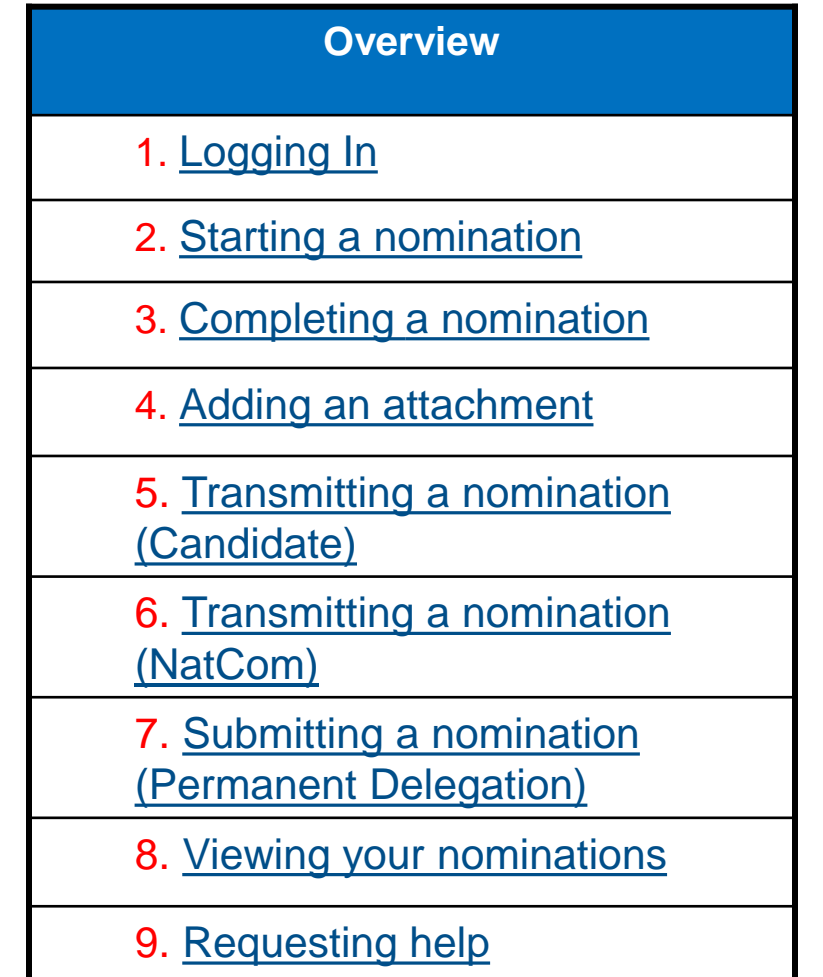

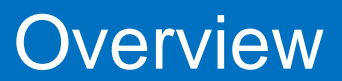

<span id="page-2-0"></span>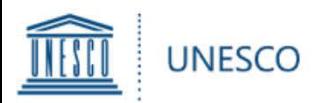

To access the GWE Prize online form, go to **<http://unesco.org/gwe> A**

The log-in screen will appear as the right:

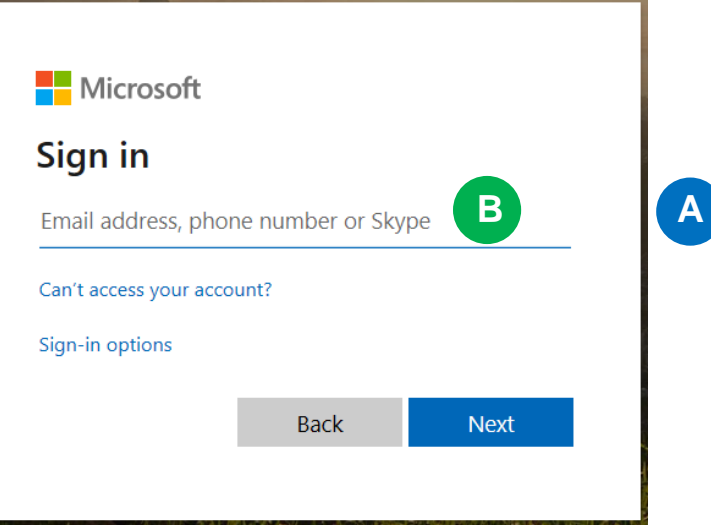

Please note:

- ▶ The user name for a Permanent Delegation is its UNESCO Account: [dl.countryname@unesco-delegations.org](mailto:dl.countryname@unesco-delegations.org) (e.g. the account for Chinese Permanent Delegation is: [dl.china@unesco-delegations.org](mailto:dl.china@unesco-delegations.org)), and the password is the same as that for the account. **B**
- ▶ The user name for a National Commission is its UNESCO Account: [natcom.countryname@natcom.unesco.org](mailto:natcom.countryname@natcom.unesco.org) (e.g. the account for Chinese National Commission is: [natcom.countryname@natcom.unesco.org](mailto:natcom.countryname@natcom.unesco.org)), and the password is the same as that for the account. **B**
- > If a UNESCO National Commission or Permanent Delegation to UNESCO wishes that the candidate complete the online nomination form directly, UNESCO can create an account for each candidate. A request should be sent to [GWEPrize@unesco.org](mailto:GWEPrize@unesco.org) by the National Commission or Permanent Delegation **before 20 May 2020**.
- $\triangleright$  Once they have received their account information, candidates can connect with the user name and password provided by UNESCO. **B**

# 1. Logging in

<span id="page-3-0"></span>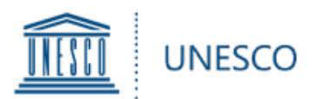

Once you are logged in, you will be directed to the Home Menu. Click on "**Submission Form**" to start a nomination.

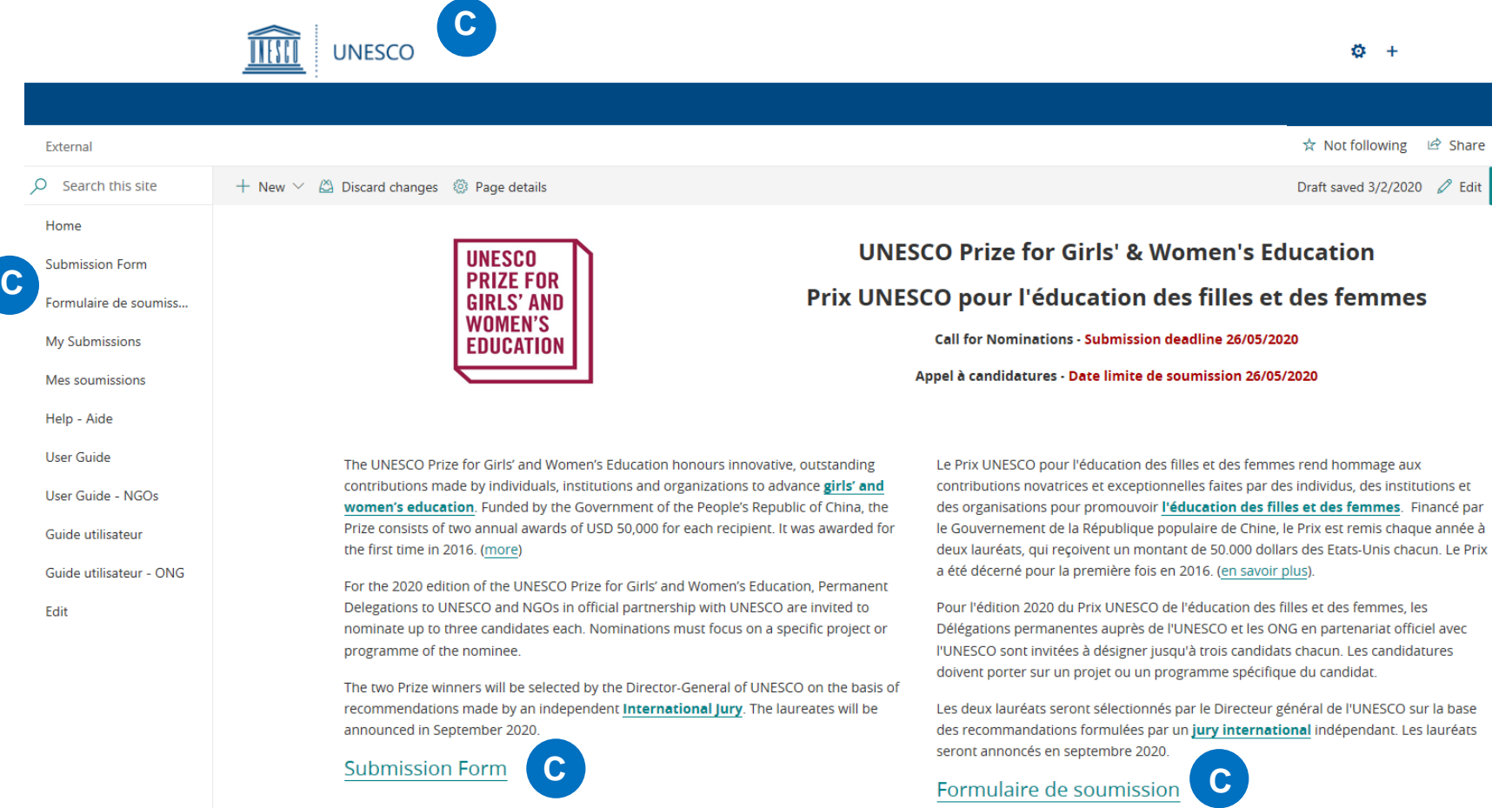

You can create additional nominations by clicking on "**Submission Form**" in the left menu. Please note that each UNESCO Member State can only submit up to 3 nominations for each edition of the Prize.

### **2. Starting a nomination** *[Index](#page-0-0)* **Index**

<span id="page-4-0"></span>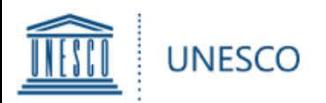

#### $\triangleright$  The nomination form is made up of a number of fields broken down into 4 chapters:

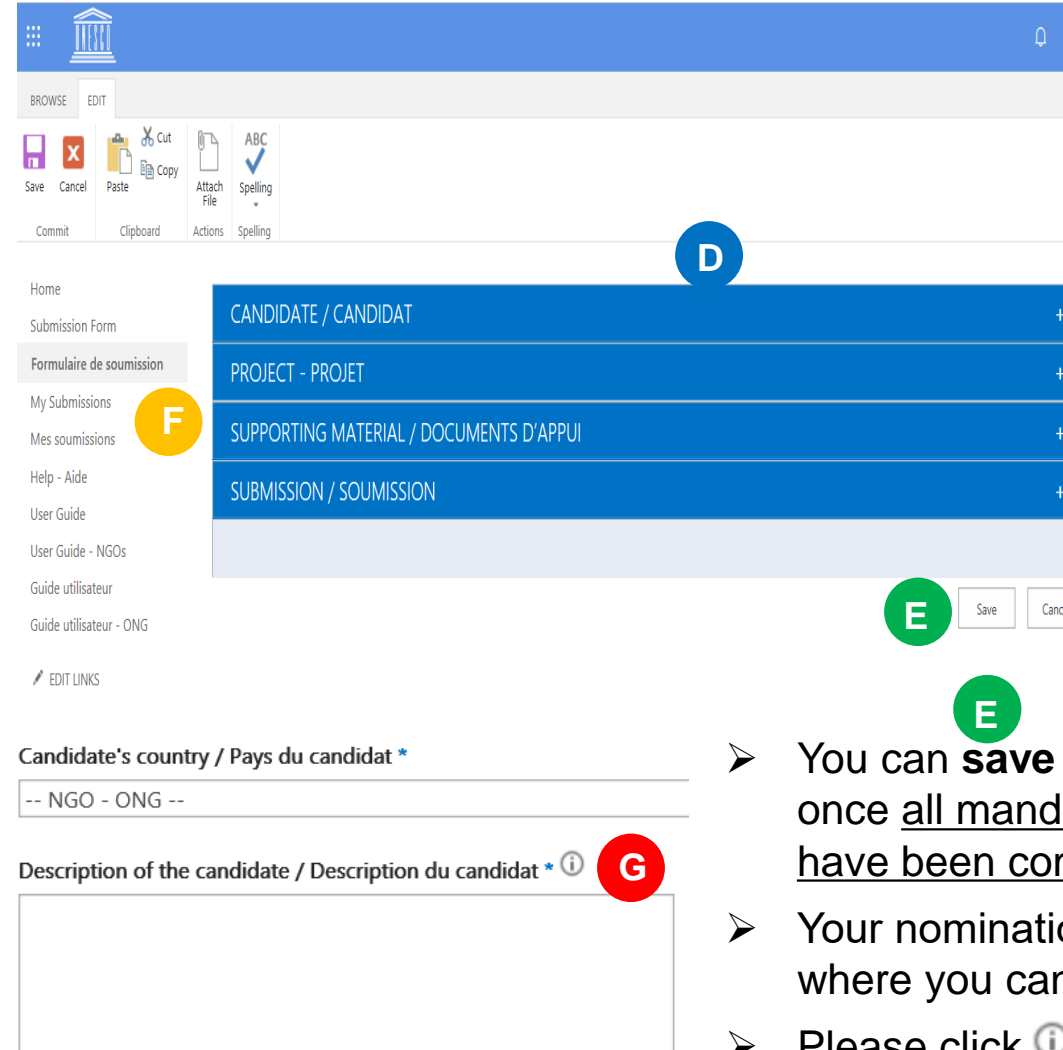

**Candidate**: For all background information on the nominated organization or individual **D**

**Project**: For all background information on the project on which the nomination focuses

**Supporting Material**: For websites, action plans, publications, videos, or other material to support the nomination

"**Submission"**: To transfer the nomination to the National Commission (by candidates) or to the Permanent Delegation (by National Commissions), and to submit the nomination to UNESCO (by Delegations)

- your entry at the very bottom of the page, latory fields marked with an asterisk (\*) mpleted. **F**
- on will be saved under "My Submissions" n continue to work on it at a later stage.
- Please click  $\bigcup$  for details of requirements for some items.

#### 3. Completing a nomination

**G**

**[Index](#page-0-0)**

<span id="page-5-0"></span>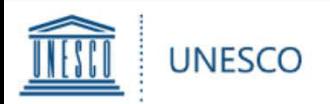

You have two possibilities to add supporting material:

- 1) Under "**Supporting Links**", you can add web links to any online material such as websites, action plans, publications, videos, etc. **H**
- 2) For any material not available online, you can click on the "**Attach File**" button in the top left corner of the form (tab "**EDIT**"). Click on "**Browse**" and select the document **J**

from your computer, then click "**OK**".

The attached file will now appear on the bottom of the form.

Please note that the maximum size per attachment is 350 MB.

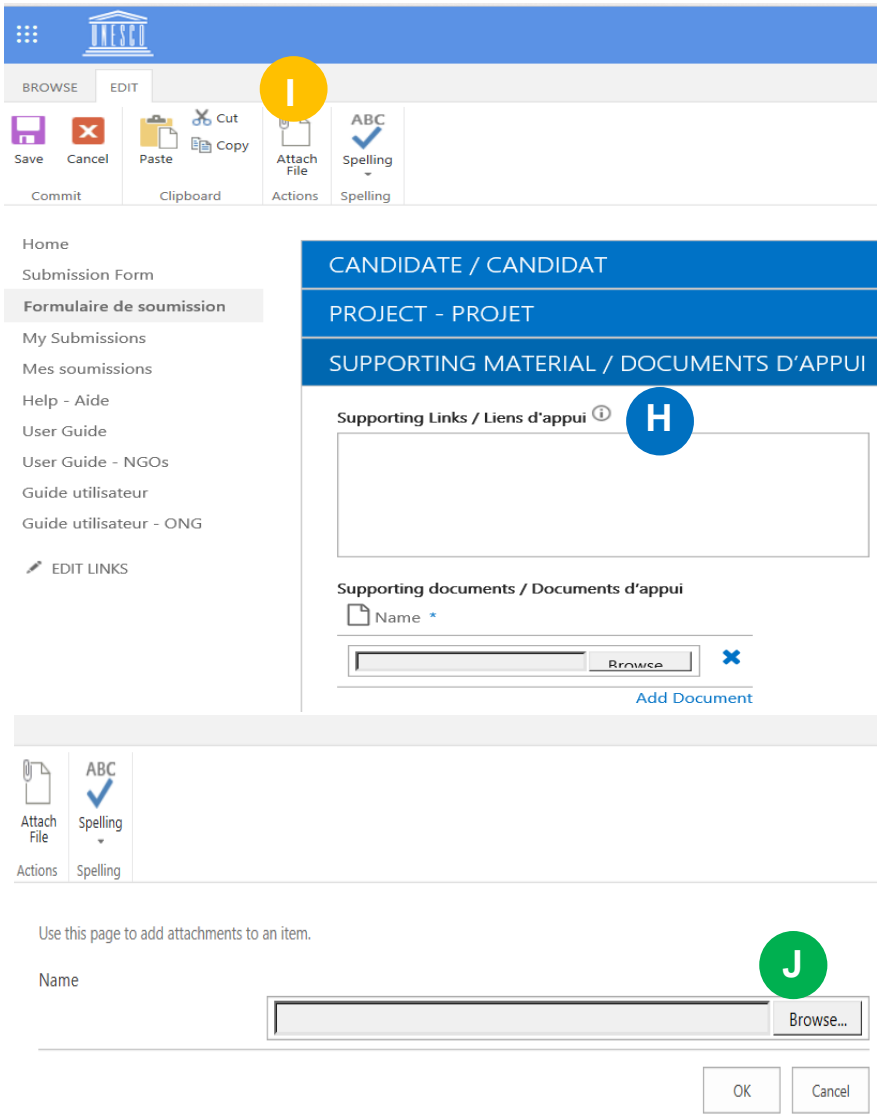

## 4. Adding an attachment

<span id="page-6-0"></span>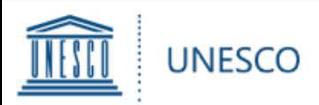

- Once you have completed all mandatory fields, go to the "**SUBMISSION**" chapter. **K**
- Under "**Nominating Entity**", choose the name of the Member State that wants to nominate you for the Prize (do NOT choose "NGO" even if you are an NGO).
- In order to transmit your nomination, Select "**YES**" for "**Transmit to National Commission for validation**" and click on "**SAVE**" in the bottom right corner.
- Please note that once you have selected "**YES**" and saved the form, you will no longer be able to edit it.

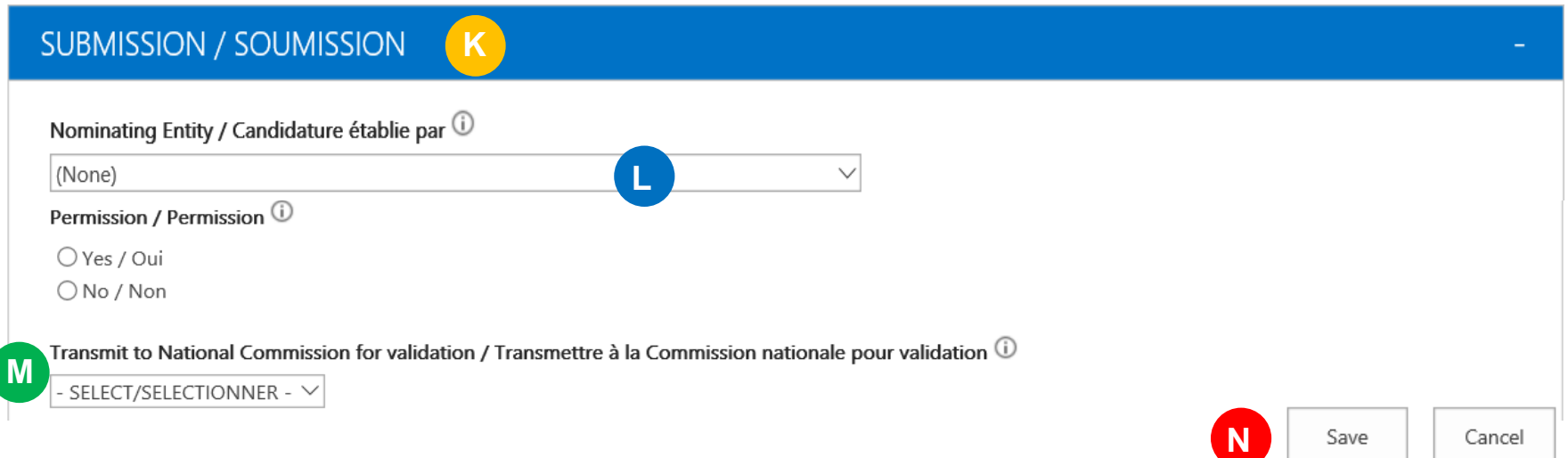

The National Commission of the country chosen under "Nominating entity" will receive an automatic notification e-mail indicating that a candidate has created a nomination for their validation.

## 5. Transmitting a nomination (candidate) **[Index](#page-0-0)**

**L**

**M**

**N**

<span id="page-7-0"></span>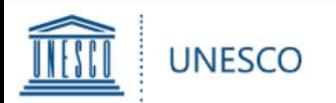

*If a candidate has transmitted a draft for your validation, click on the link in the notification email. You can now review all fields of the nomination form filled in by the candidate.*

- Once all fields have been reviewed/completed, check/select your Member State under "**Nominating entity**" in the "**SUBMISSION**" tab. **O**
- In order to transmit your nomination, select "**YES**" for "**Transmit to Permanent Delegation for submission**" and click on "**SAVE**" in the bottom right corner.
- $\triangleright$  Please note that once you have selected "**YES**" and saved the form, you will no longer be able to edit it.
- $\triangleright$  The Permanent Delegation of the country chosen under "Nominating entity" will receive an automatic notification e-mail indicating that a National Commission has transmitted a nomination for submission.

#### **SUBMISSION / SOUMISSION**

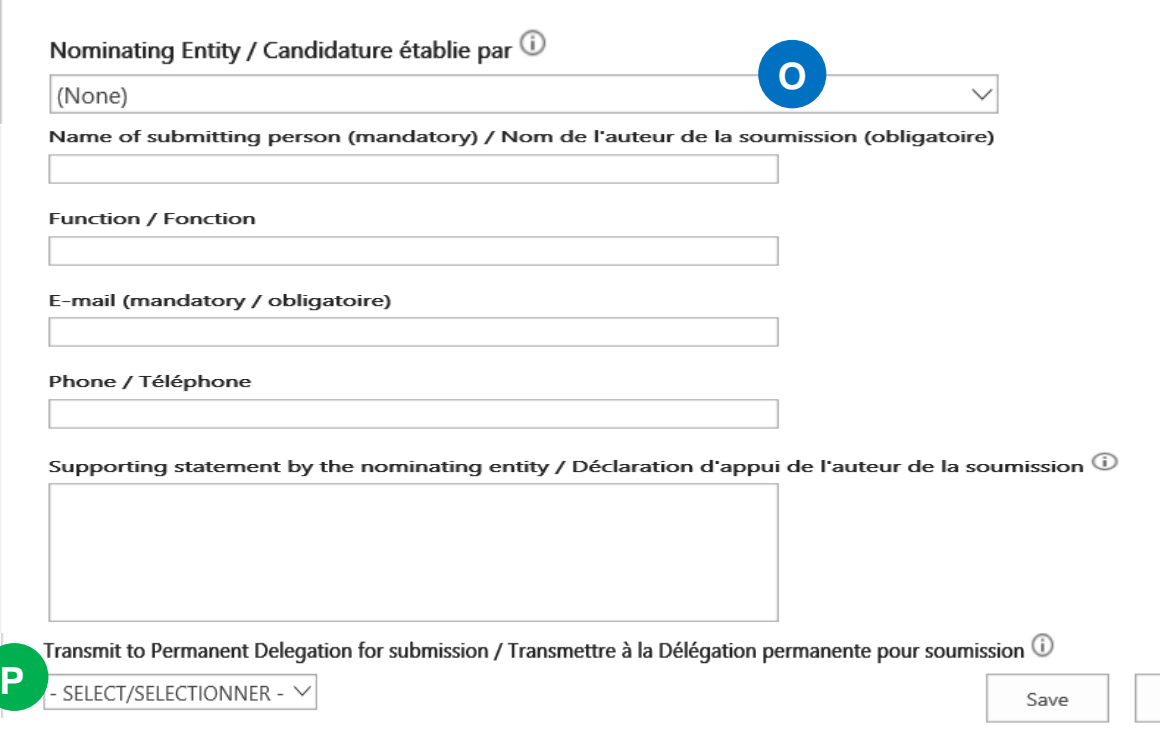

## 6. Transmitting a nomination (NatCom)

**[Index](#page-0-0)**

Cancel

**P**

<span id="page-8-0"></span>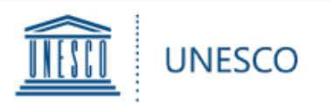

*If a National Commission transmits a draft nomination for your submission, click on the link in the notification e-mail. You can now review all fields of the nomination form.* 

- Once all fields have been reviewed/completed, go to the "**SUBMISSION**" tab. **Q**
- In order to submit your nomination to UNESCO, select "**YES**" for **"Submit nomination to UNESCO"** and
- $\triangleright$  Please note that once you have selected "**YES**" and saved the form, **you will no longer be able to edit it.**
- **▶ Your Permanent** Delegation and National Commission for UNESCO will receive an automatic notification e-mail indicating that your nomination has been submitted.

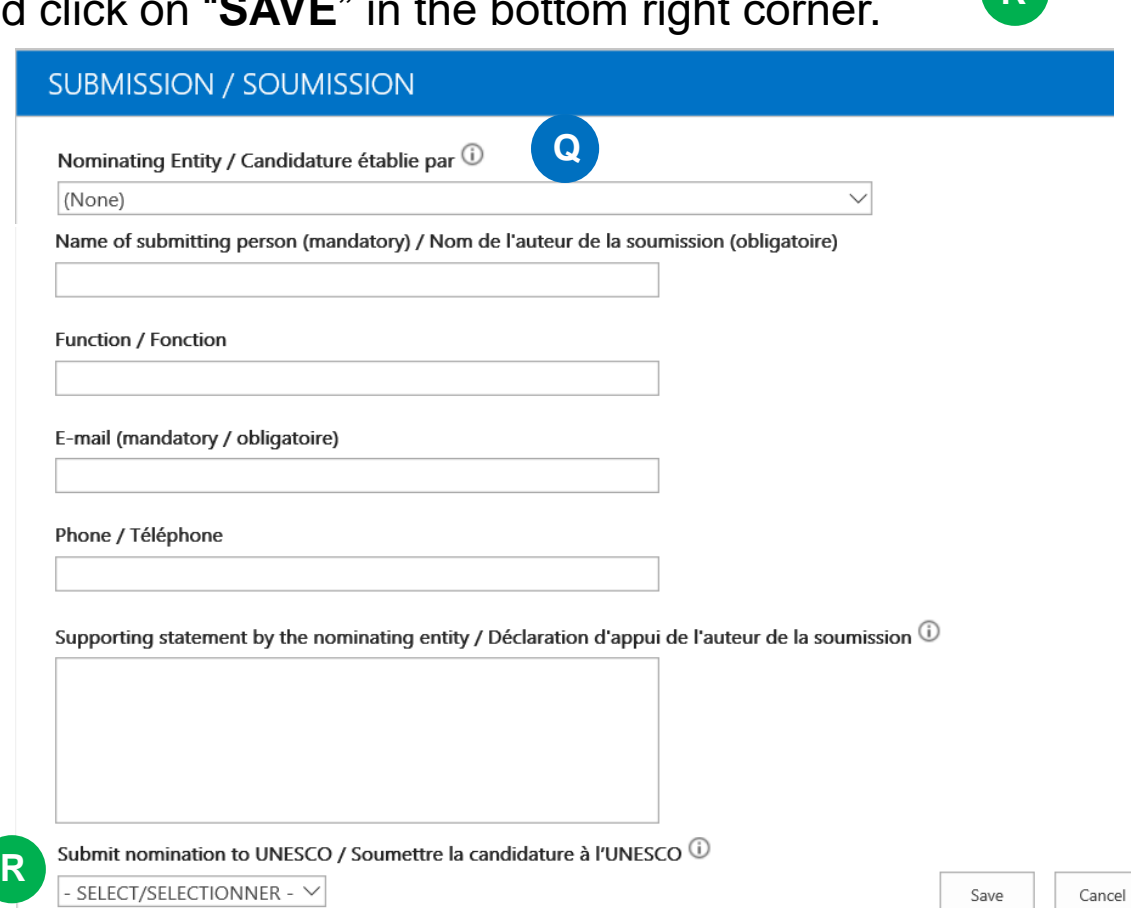

## 7. Submitting a nomination (PermDel)

**[Index](#page-0-0)**

**R**

<span id="page-9-0"></span>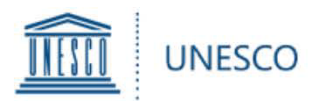

At any given time, clicking on "**My Submissions**" in the left hand menu will show you all saved and/or submitted nominations: **S**

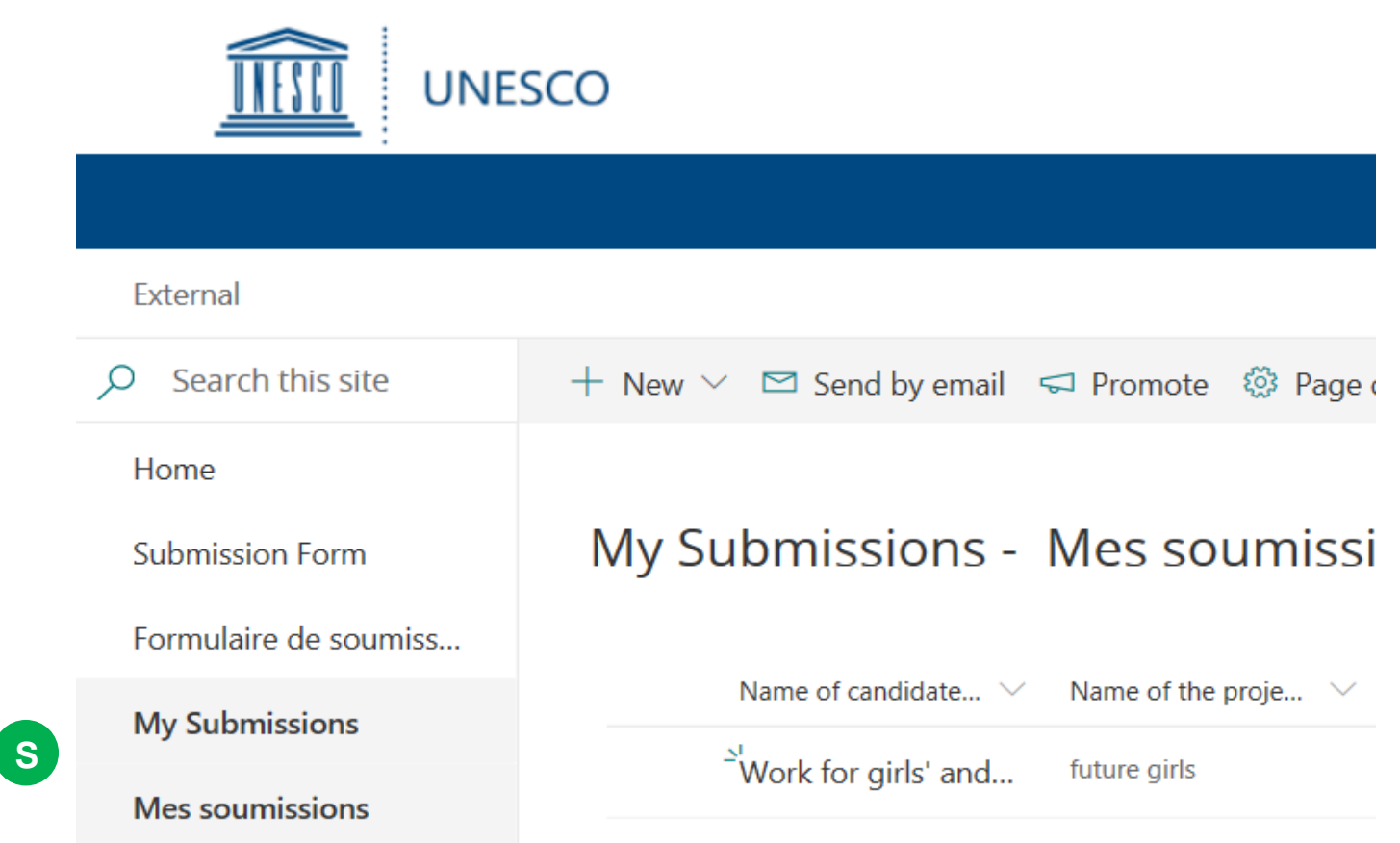

#### 8. Viewing your nominations

**[Index](#page-0-0)**

<span id="page-10-0"></span>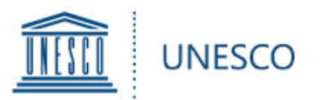

Should you have any questions not addressed by this user guide, or for any other enquiries regarding the UNESCO Prize for Girls' and Women's Education, please contact:

#### **Mr Yuchi ZHAO and Ms Rebekah Cameron**

Secretariat for the UNESCO Prize for Girls' and Women's Education Section of Education for Inclusion and Gender Equality Division for Education 2030 Support and Coordination

**[GWEPrize@unesco.org](mailto:GWEPrize@unesco.org)**

**+33 (0)1 45 68 10 08 <http://on.unesco.org/gweprize>**

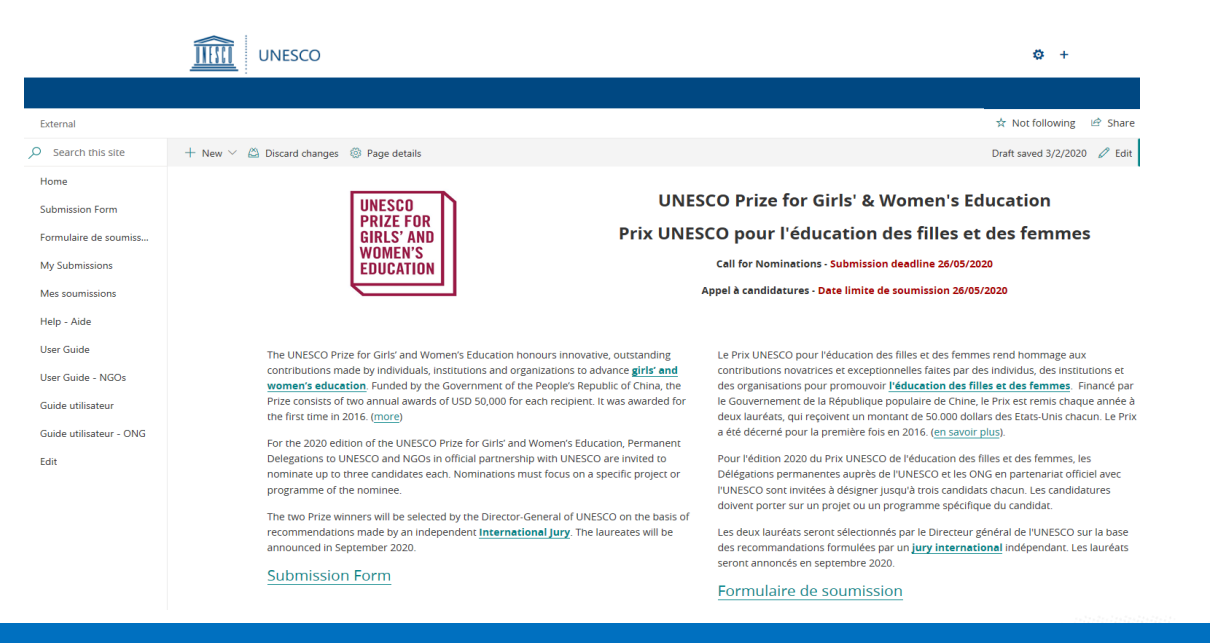

#### **9. Requesting help [Index](#page-0-0)**